# Zoomの利用方法について

## **セッションへの参加:**

セッション開始時間が近付きましたら,参加するセッションのURLをWebブ ラウザで開くか、ZoomクライアントでミーティングIDを入力後、パスコード (パスワード)\*1を入力して入室して下さい. メールアドレスの入力が必要な 場合は、参加登録時と同じものを入力して下さい. 初めてZoomを利用さ れる場合, WebブラウザでURLを開くとクライアントのダウンロード・インストー ルが始まりますので、同意の上インストールをお願いします. 入室後, セッ ション開始までお待ちください. オイ:本資料2ページ目をご覧下さい.

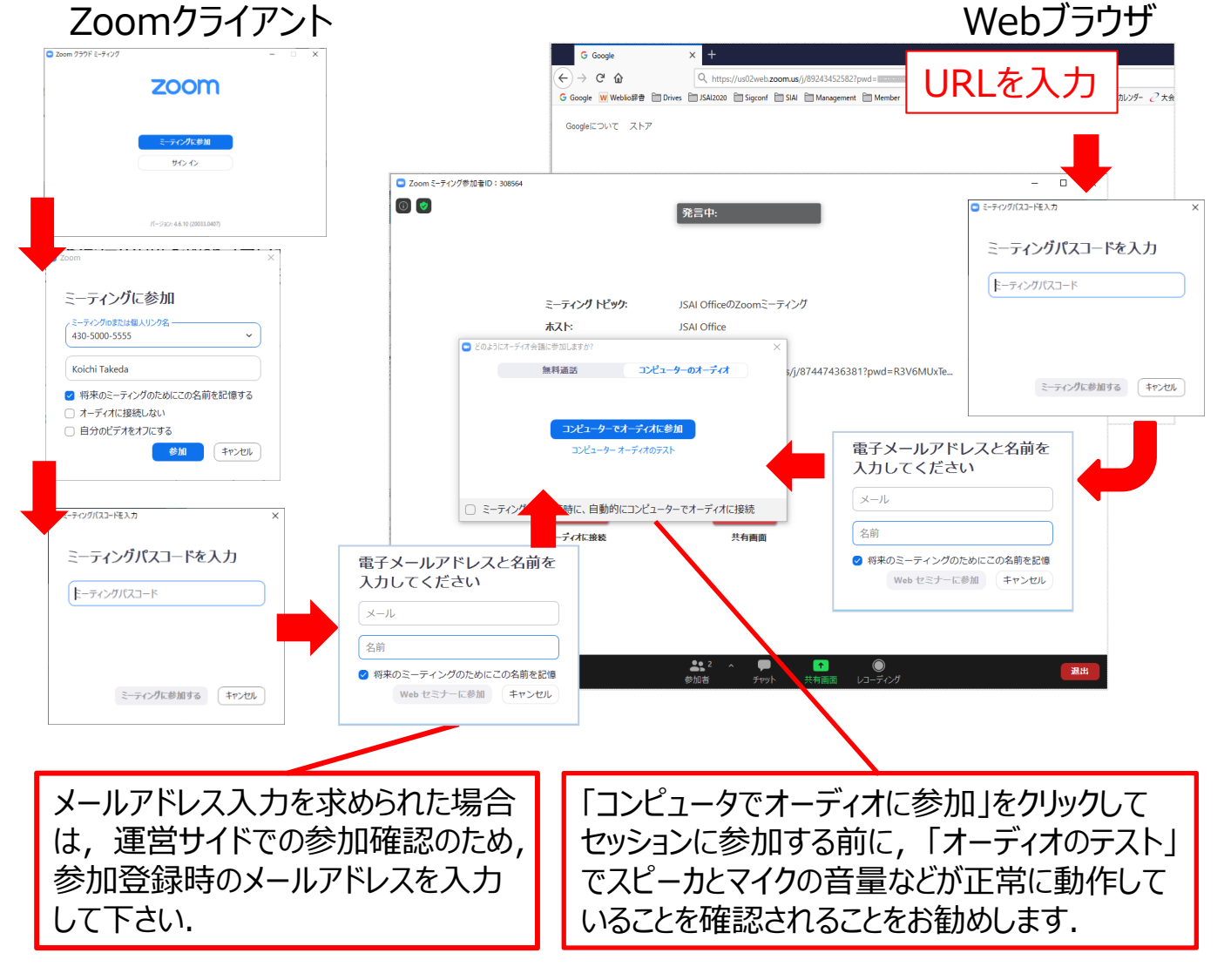

2020/12/15 SIAI2020

#### **質疑応答︓**

セッション司会者の指示に従い、チャット画面にて質問事項を入力してく ださい. チャット画面はメインパネルのチャットのアイコンをクリックすると表示 されます.

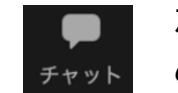

なお、今回はウェビナー利用のため一般聴講者は聴講の みとなります. マイクを使った音声入力はできません.

# セッションからの退出 :

⾚い「退出」ボタンをクリックして退出してください(Windows/Macの 場合はメイン画面右下, iPadやスマホの場合は左上や右上にあります).

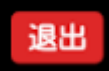

# **セッションの終了:**

セッションが終了しましたら、参加者全員に退出いただきます。次セッショ ンに参加される場合は,再度参加をお願いします.

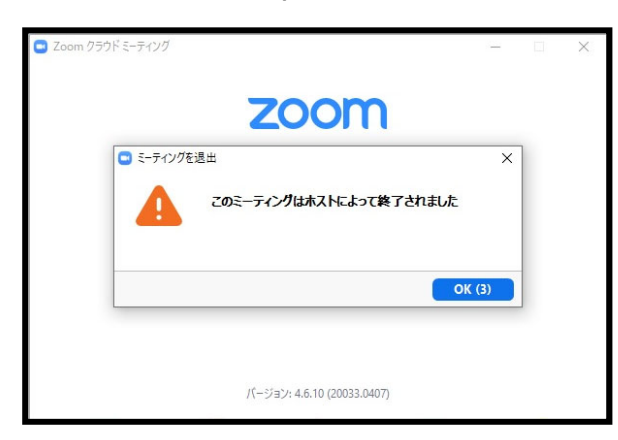

# **ミーティングパスワード(パスコード)︓**

参加登録(チケット購入)後, tickets@peatix.comから送信される 「チケットお申し込み詳細」メールの本文中の「イベント視聴ページに移動」 のリンクをクリックして下さい. 表示されるイベント視聴ページ内の「主催者 からのお知らせ」にパスワードが記載されております.イベント視聴ページは, https://peatix.com/ にログイン後,対象のイベントの「イベントに参 加」をクリックしてもご覧いただけます.

2020/12/15 SIAI2020

注意事項

#### 音声が聞こえない場合:

まずは、お使いの機器にスピーカやヘッドホン (ヘッドセット) が接続さ れていることをご確認下さい.

Zoomのメイン画面のヘッドセットのアイコン (Windows/Macの場合 は左下, iPadの場合は上部中央にあります)が以下①のようになってい る場合、オーディオに接続されていません. アイコンをクリックして表示され るダイアログで,「コンピュータオーディオのテスト」で音声のテストを行った後, 「コンピュータでオーディオに参加」をクリックして下さい. スマホの利用で, 画面左上にあるスピーカのアイコンが以下の②のようになっている場合, ス ピーカがオフになっています. アイコンをタップして, オンにして下さい.

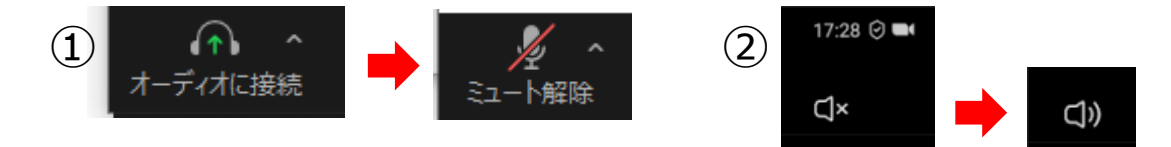

### Zoomクライアントの事前ダウンロード:

ダウンロード・インストールには数分を要します. クライアントを利用される 場合でクライアントをまだインストールされていない場合は、お使いの環境 にあったクライアントを以下URLから事前にインストールされておくことをお勧 めします.

https://zoom.us/download

#### Webブラウザからの参加 :

Zoomクライアントを利用できない場合, Webブラウザの起動画面の下 部にある「ブラウザから起動する」のリンクをクリックして下さい.